# studioxPs

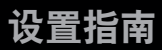

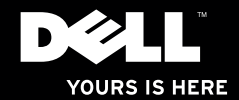

# studioxPs

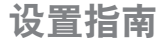

型号:D03M 系列 机型:D03M001

# 注、小心和警告

■ 注: "注"表示可以帮助您更好地使用计算机的重要信息。

小心:"小心"表示可能会损坏硬件或导致数据丢失,并告诉您如何避免此类问题。

警告:"警告"表示可能会导致财产损失、人身伤害甚至死亡。

本说明文件中的信息如有更改,恕不另行通知。

© 2009 Dell Inc. 版权所有,翻印必究。

未经 Dell Inc. 书面许可,严禁以任何形式对这些材料进行复制。

此文本中所使用的商标:Dell、DELL 徽标、YOURS IS HERE、Studio XPS、Dell On Call 和 DellConnect 是 Dell Inc. 的商标: Intel 是 Intel Corporation 在美国和其他国家或地区的注册商标, 而 Core 是其商标; Microsoft、 Windows、Windows Vista 和 Windows Vista 开始按钮是 Microsoft Corporation 在美国和/或其他国家或地区的商 标或注册商标: Blu-ray Disc 是 Blu-ray Disc Association 的商标: Bluetooth 是 Bluetooth SIG, Inc. 拥有的注册商 标,Dell 在其许可下使用。

本说明文件中述及的其他商标和商品名称是指拥有相应标记和名称的公司或其制造的产品。Dell Inc. 对不属于自 己的商标和商品名称不拥有任何所有权。

2009 年 7 月 P/N D873R Rev. A00

目录

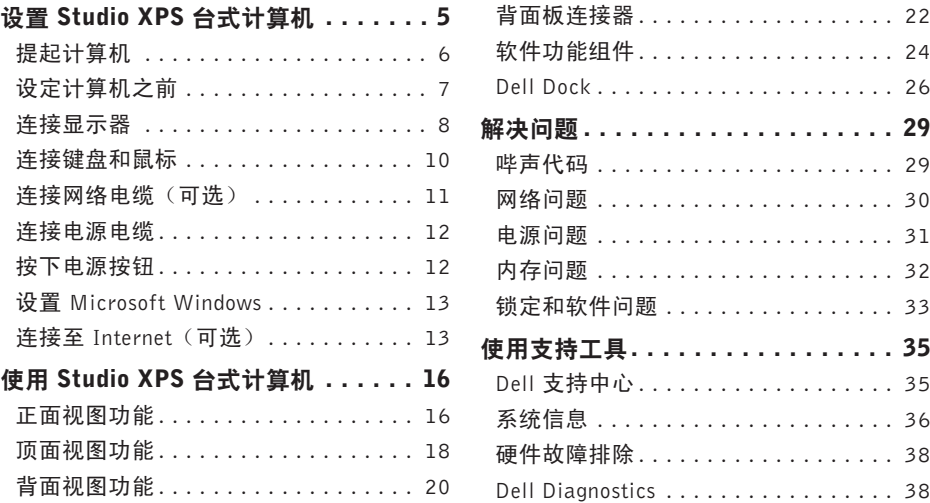

### 目录

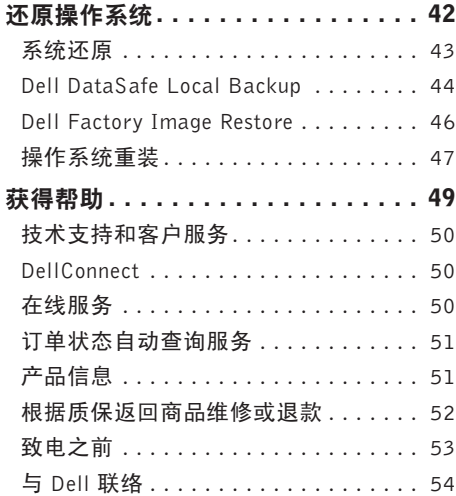

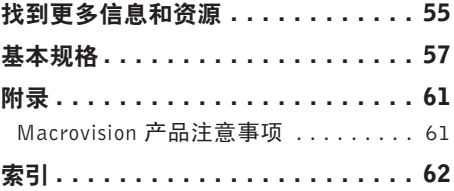

# <span id="page-6-0"></span>设置 Studio XPS 台式计算机

本节提供了设置 Studio XPS™ 8000 台式计算 机的信息。

警告:在开始本节中的任何过程之前, 请仔细阅读计算机附带的安全信息。有 关其他安全最佳实践的信息,请参阅下 列位置的"管制主页":

www.dell.com/regulatory\_compliance。

# <span id="page-7-0"></span>提起计算机

为了确保安全和避免对计算机造成任何损 伤,提起计算机时应握住计算机正面和背面 的手提部位。

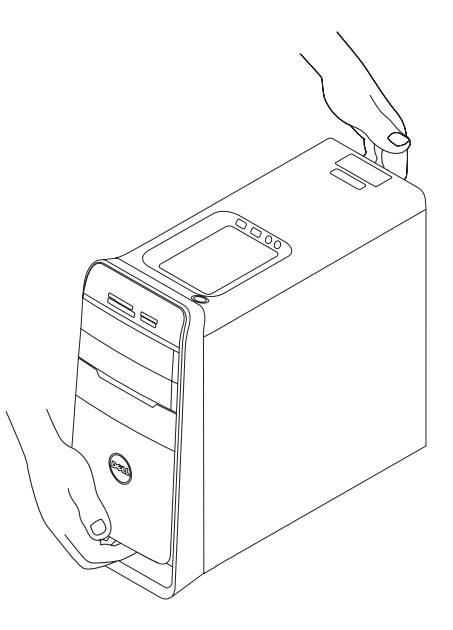

# <span id="page-8-0"></span>设定计算机之前

在定位计算机时,确保电源易于使用、通风 良好,且有水平面可放置计算机。

限制计算机周围的气流可能导致计算机过 热。为了防止过热,请至少在计算机背面留 出 10.2 厘米(4 英寸)的空间,在其他各面 至少留出 5.1 厘米(2 英寸)的空间。切勿 在计算机开启时将其置于密闭的空间,例如 箱柜或抽屉中。

### <span id="page-9-0"></span>连接显示器

您的计算机没有配备集成式视频连接器。使 用计算机图形卡上的连接器来连接显示器。

■ 注: 您所购买的图形卡上可能带有 DVI、 HDMI 或 DisplayPort 连接器。

您可从下列 Dell Web 站点购买 DVI-to-VGA 适配器、HDMI-to-DVI 适配器和其他 HDMI 或 DVI 电缆:www.dell.com。

根据计算机和显示器上可用的连接器,使用 适当的电缆。参考下表以确定您的计算机和 显示器上的连接器。

24 注: 连接到单一显示器时, 只能将显示 器连接到计算机上的一个连接器。

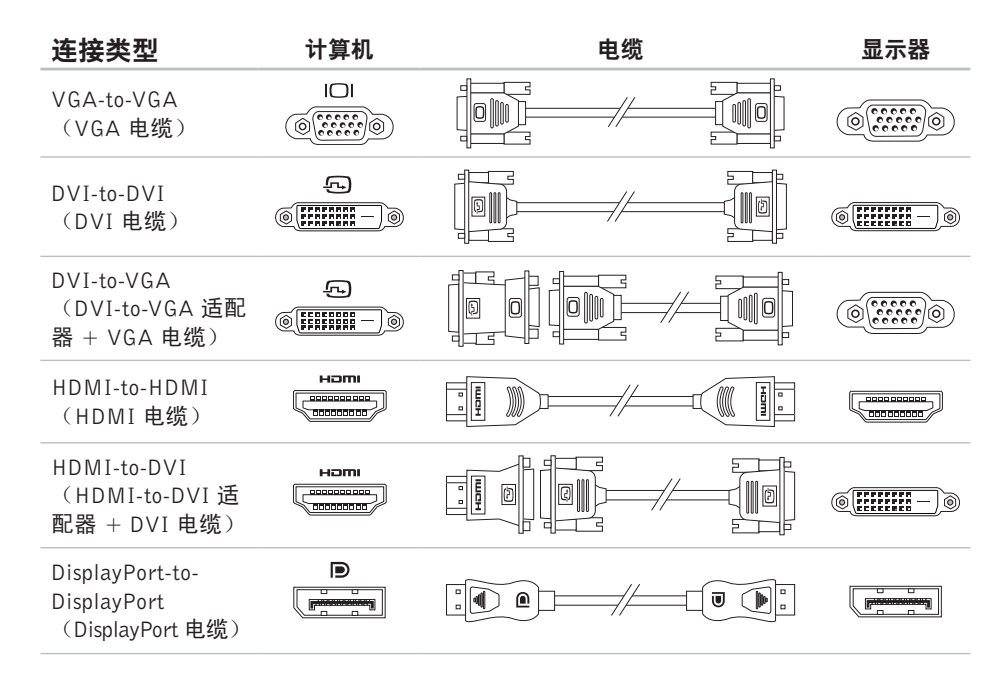

# <span id="page-11-0"></span>连接键盘和鼠标

将 USB 键盘和鼠标连接到计算机背面板上的 USB 连接器。

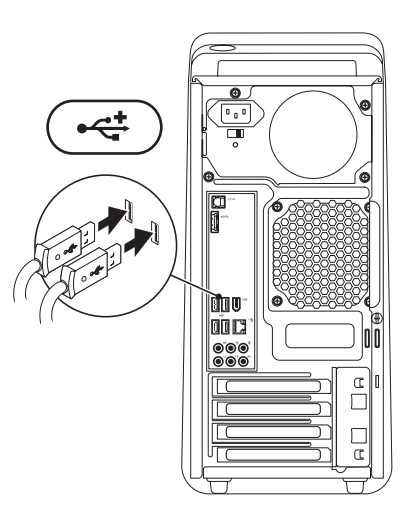

# <span id="page-12-0"></span>连接网络电缆(可选)

网络连接不是完成计算机设置的必需步骤, 但是,如果您具有使用电缆连接的现成网 络或 Internet 连接(如宽带设备或以太网接 口),现在就可以连接它。

■ 注: 只能使用以太网电缆连接至网络连 接器(RJ45 连接器)。切勿将电话线 (RJ11 连接器)插入网络连接器。

要将计算机连接至网络或宽带设备,请将网 络电缆的一端连接至网络端口或宽带设备。 将网络电缆的另一端连接至计算机背面板上 的网络适配器连接器(RJ45 连接器)。卡嗒 声表示网络电缆已稳固连接。

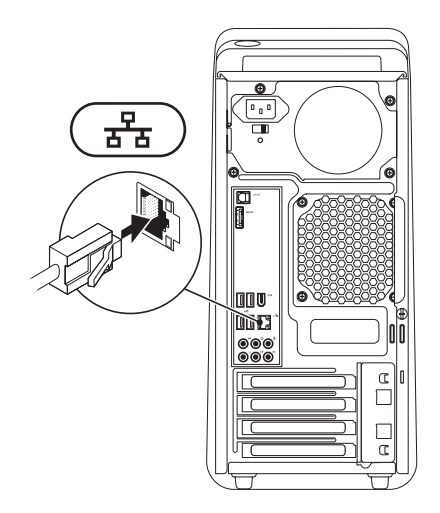

# <span id="page-13-0"></span>**连接电源电缆 按下电源按钮**

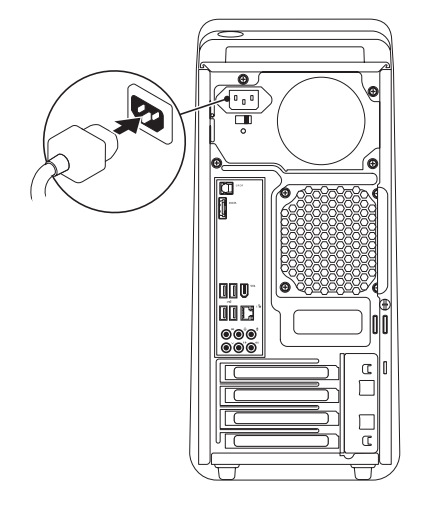

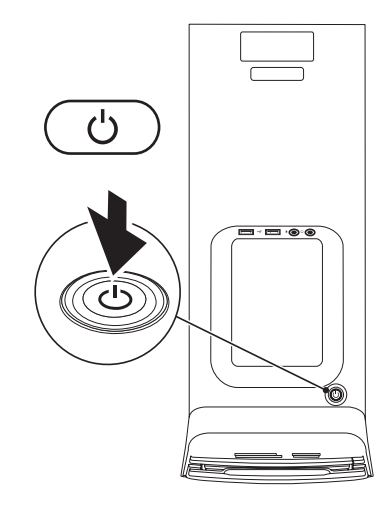

# <span id="page-14-0"></span>设置 Microsoft Windows

Dell 计算机预先配置了 Microsoft® Windows® 操作系统。首次设置 Windows 时,请遵循屏 幕上的说明。这些步骤是必须的,会要一些 时间才能完成。Windows 设置屏幕将引导您 经过几个步骤,包括接受许可协议、设置偏 好和设定 Internet 连接。

### 小心:切勿中断操作系统的设置过程。 **否则可能致使计算机无法使用, 从而需** 要重新安装操作系统。

**么注: 为了优化计算机的性能,建议您从** Dell 支持 Web 站点 (support.dell.com) 为您的计算机下载并安装最新的 BIOS 和 驱动程序。

# 连接至 Internet (可选)

要连接至 Internet,您需要外部调制解调器或 网络连接,以及 Internet 服务提供商 (ISP)。 如果您订购计算机时未订购外部 USB 调制解 调器或 WLAN 适配器,您可以从 Dell 网站 www.dell.com 购买。

### 设置有线连接

- •如果您使用的是拨号连接,在设置 Internet 连接前,请将电话线连于外部 USB 调制 解调器(可选)和电话墙体插座。
- •如果您使用的是 DSL 或电缆/卫星调制解 调器连接,请与您的 ISP 或蜂窝式电话服 务联络以获得设置说明。

要完成对有线 Internet 连接的设置,请按照第 [14](#page-15-0) 页上的"设置您的 Internet 连接"中的说 明进行操作。

### <span id="page-15-1"></span>设置无线连接

■ 注:要设置无线路由器, 请参阅随路由器 附送的文档。

连接到无线路由器后,才能使用无线 Internet 连接。

设置无线路由器的连接:

Windows Vista®

- **1.** 保存并关闭所有打开的文件,然后退出所 有打开的程序。
- 2. 单击开始 → 连接到。
- **3.** 遵循屏幕上的说明操作完成设置。

### Windows® 7

- **1.** 保存并关闭所有打开的文件,然后退出所 有打开的程序。
- 2. 单击开始 → 控制面板→ 网络和  $Internet→ m$ 络和共享中心→ 连接到网络。

**3.** 遵循屏幕上的说明操作完成设置。

### <span id="page-15-0"></span>设置 Internet 连接

ISP 和 ISP 所提供的服务会因国家或地区的 不同而有所差异。联系您的 ISP 以获取所在 国家或地区可用的服务。

如果您无法连接到 Internet,但过去曾经成功 连接,则可能是 ISP 服务已停止。请与您的 ISP 联络以查看服务状态,或者稍后再尝试 连接。

请准备好您的 ISP 信息。如果您没有 ISP, 连接到 Internet 向导可以帮助您获得一个。

### Windows Vista®

- 么 注: 下述说明适用于 Windows 默认视图, 如果您将 Dell™ 计算机设置为 Windows 经典视图,这些步骤可能不适用。
- **1.** 保存并关闭所有打开的文件,然后退出所 有打开的程序。
- 2. 单击**开始 <del>@ →</del> 控制面板**。
- **3.** 单击网络和 Internet→ 网络和共享中心→ 设置连接或网络→ 连接到 Internet。 此时即会显示连接到 Internet 窗口。
- **乙注:**如果您无法确定要选择的连接类型, 请单击帮助我选择或与您的 ISP 联络。
- **4.** 遵循屏幕上的说明并使用您的 ISP 提供的 设置信息完成设置。

### Windows® 7

- **1.** 保存并关闭所有打开的文件,然后退出所 有打开的程序。
- 2. 单击**开始 <sup>●</sup>→ 控制面板**。
- 3. 单击网络和 Internet→ 网络和共享中心→ 设置新的连接或网络→ 连接到 Internet。 此时即会显示连接到 Internet 窗口。
- **Z 注:** 如果您无法确定要选择的连接类型, 请单击帮助我洗择或与您的 ISP 联络。
- **4.** 遵循屏幕上的说明并使用您的 ISP 提供的 设置信息完成设置。

# <span id="page-17-0"></span>使用 Studio XPS 台式计算机

本节提供了有关 Studio XPS™ 8000 台式计算机上可用功能的信息。

# 正面视图功能

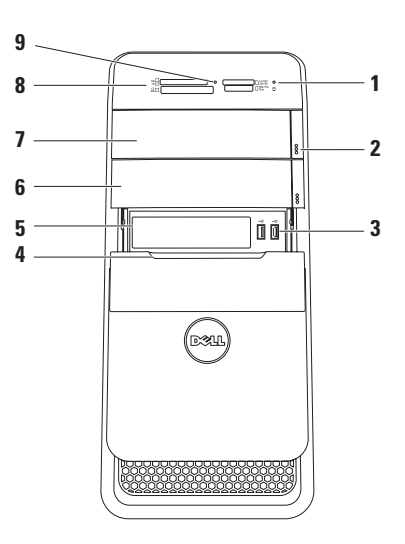

### <span id="page-18-0"></span>1  $\boxed{0}$ 硬盘驱动器活动指示灯 — 在计算 机读取或写入数据时亮起。指示灯白色 闪烁表示硬盘驱动器活动。

- 小心:为避免数据丢失,切勿在硬 盘驱动器活动指示灯闪烁时关闭计 算机电源。
- **2** 光盘驱动器弹出按钮 (2) 按下该按钮 下部上的标记部分即可弹出光盘托架。
- 3 <sup>→<≠ J</sup>USB 2.0 连接器 (2) 连接到诸如 存储密钥、数码相机和 MP3 播放器等偶 尔连接的 USB 设备。
- **4** FlexBay 护盖 盖住 FlexBay 插槽。
- **5** FlexBay 插槽 可支持介质卡读取器或 其他硬盘驱动器。
- **6** 可选的光盘驱动器托架 可支持附加的 光盘驱动器。
- **7** 光盘驱动器 仅限于播放或录制标准 尺寸 (12 厘米)的 CD、DVD 和 Blu-ray Disc(可选)。
- **8** 介质卡读取器 提供简便快捷的方式 以查看和共享存储在介质卡上的数字相 片、音乐和视频。
- **9** 介质卡读取器指示灯 指示介质卡是 否已插入。

<span id="page-19-0"></span>使用 Studio XPS 台式计算机

# 顶面视图功能

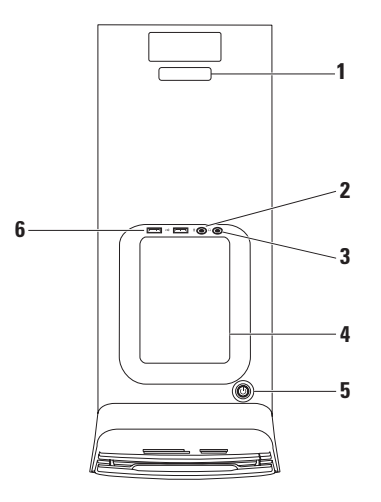

- <span id="page-20-0"></span>**1** 服务标签和快速服务代码 — 用于在访 问 Dell 支持 Web 站点或致电技术支持 时识别您的计算机。
- **2** 线路输入或麦克风连接器 连接 至麦克风进行语音输入或连接至音频电 缆进行音频输入。
- **3** 耳机连接器 连接至耳机。 注:要连接至有源扬声器或声音系统, 请使用计算机背面的音频输出或 S/PDIF 连接器。
- **4** 附件托架 用于放置设备或安全电缆 的托架,可避免零乱。
- **5** 电源按钮和指示灯 按下时打开 或关闭计算机。此按钮中心的指示灯指 示电源状态:
	- •不亮 计算机电源关闭或未接通 电源。
	- •白色稳定 计算机电源打开。
	- •琥珀色稳定 计算机处于休眠状态, 或者是系统板或电源装置存在问题。
	- •琥珀色闪烁 系统板或电源装置可 能有问题。
	- 注:有关电源问题的信息,请参阅第 [31](#page-32-1) 页的"电源问题"。
- **6** USB 2.0 连接器 (2) 连接到诸如 存储密钥、数码相机和 MP3 播放器等 偶尔连接的 USB 设备。

<span id="page-21-0"></span>使用 Studio XPS 台式计算机

# 背面视图功能

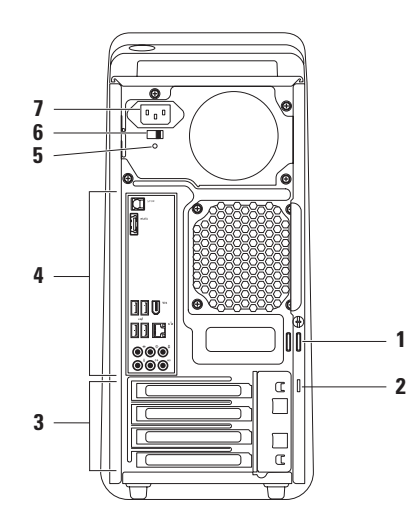

- <span id="page-22-0"></span>**1** 挂锁环 — 连接到标准挂锁以防止对计算 机内部进行未授权访问。
- **2** 安全缆线孔 可用于将市面上购买的防 盗设备连接至计算机。

注:购买防盗锁之前,请确保其能够与 计算机的安全电缆孔配合使用。

- **3** 扩展卡槽 提供对任何已安装的 PCI 和 PCI express 插卡上的连接器的访问。
- **4** 背面板连接器 将 USB、声卡以及其 他设备连接到对应的连接器。

**5** 电源设备指示灯 — 指示电源设备的电源 可用性。

注:电源设备指示灯不是在所有计算机 上都可用。

- **6** 电压选择器开关 允许选择您所在地区 适用的额定电眼。
- **7** 电源选择器 连接到电源电缆。此连接 器的外观可能有所差异。

<span id="page-23-0"></span>使用 Studio XPS 台式计算机

# 背面板连接器

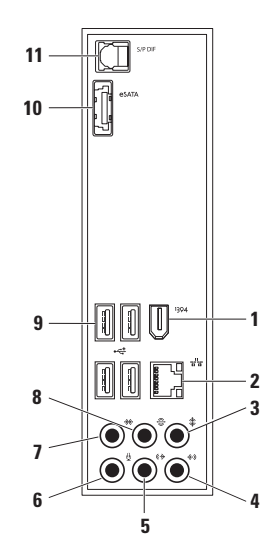

- <span id="page-24-0"></span>**1** IEEE 1394 连接器 — 连接至高速 串行多媒体设备,例如数字摄像机。
- 2 <sup>88</sup> 网络连接器和指示灯 将计算机 连接至网络或宽带设备。当计算机在传 输或接收数据时网络活动指示灯闪烁。 网络通信量较大时,此指示灯可能会处 干稳定"亮起"状态。
- **3** 中心/次低音扬声器连接器 连接 至中心扬声器或次低音扬声器。
- **4** 线路输入连接器 连接至录音或 回放设备,如麦克风、磁带播放器、CD 播放器或 VCR。
- $\frac{1}{2}$   $\frac{1}{2}$   $\frac{1}{2}$   $\frac{1}{2}$   $\frac{1}{2}$  **h** 音 **E**  $\frac{1}{2}$  **h** 音 置 L/R 线路输出连接器 连接 至前置 L/R 扬声器。
- **6** 麦克风连接器 连接至麦克风以 将语音或音频输入到声音或电话程序。
- **│ <sup>→ (</sup>● 侧边 L/R 环绕连接器 连接至侧** 边 L/R 环绕声扬声器。
- **8 后置 L/R 环绕连接器** 连接至后 置 L/R 环绕声扬声器。
- **| <del><</del> USB 2.0 连接器 (4)** 一连接至 USB 设备,例如鼠标、键盘、打印机、外部 驱动器或 MP3 播放器。
- 10  $\left[\frac{1}{e S_{\text{NTA}}}\right]$ e**SATA 连接器** 连接至外部 SATA 存储设备。
- **11** S/PDIF 连接器 通过光纤数字电 缆连接至放大器或电视进行数字音频放 大。此格式承载的音频信号不经过模拟 音频转换过程。

# <span id="page-25-0"></span>软件功能组件

■ 注: 有关本节中所述功能的详情, 请参 阅硬盘驱动器上或 Dell 支持 Web 站点 support.dell.com/manuals 上的《Dell 技术指南》。

### 生产效率和通信

您可以使用计算机创建演讲稿、宣传手册、 问候卡片、宣传单和电子表格。您也可以编 辑、浏览数字照片和图像。查看购买订单, 了解您计算机上安装了哪些软件。

连接到 Internet 后, 您可以访问网站, 设置 电子邮件帐户,上传或下载文件等。

### 娱乐和多媒体

您可以使用计算机观看视频,玩游戏,创建 自己的 CD, 听音乐和广播电台。光盘驱动器 可支持多种光盘媒体格式,包括 CD、DVD和 Blu-ray Discs(如果购买时选择)。

您可以从便携式设备,例如数码相机和手机 中下载或复制照片和视频文件。可选的软件 应用程序使您能够组织和创建音乐和视频文 件,这些文件可记录至光盘,保存在 MP3 播 放器和手持式娱乐设备等便携式产品中,也 可以通过直接连接的电视、投影仪和家庭影 院设备播放和查看。

### <span id="page-26-0"></span>桌面个性化设置

您可以更改外观、分辨率、墙纸、屏保或其 他桌面功能,使您的桌面个性化。

要访问显示属性窗口:

### Windows Vista®

- **1.** 在桌面的空白区域单击鼠标右键。
- **2.** 单击个性化,打开个性化外观和声音窗 口,了解个性化选项的更多信息。

#### Windows® 7

- **1.** 在桌面的空白区域单击鼠标右键。
- **2.** 单击个性化,打开更改您计算机的视觉和 声音窗口,了解自定义选项的更多信息。

<span id="page-27-0"></span>使用 Studio XPS 台式计算机

# Dell Dock

Dell Dock 是提供对常用应用程序、文件和文件夹进行便捷访问的一组图标。可通过下列方式 对 Dock 进行个性化设置:

- 添加或移除图标
- 将相关图标按类别分组
- 更改 Dock 的颜色和位置
- 更改图标的行为

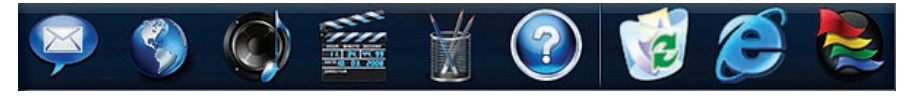

### 添加类别

- 1. 右键单击 Dock, 然后单击 Add (添加) → Category(类别)。此时即会显示 Add/ Edit Category (添加/编辑类别)窗口。
- 2. 在 Title (标题) 字段中输入类别的标题。
- **3.** 从 Select an image:(选择图像:)框中 选择类别的图标。
- **4.** 单击 Save(保存)。

### 添加图标

将图标拖放到 Dock 或类别。

### 移除类别或图标

- 1. 右键单击 Dock 上的类别或图标,然后单击 Delete shortcut (删除快捷方式) 或 Delete category(删除类别)。
- **2.** 按照屏幕上的说明操作。
- 个性化 Dock
- **1.** 右键单击 Dock,然后单击 Advanced Setting... (高级设置...)。
- **2.** 选择所需选项对 Dock 进行个性化。

### <span id="page-28-0"></span>自定义电源设置

可以使用操作系统中的电源选项来配置您计算 机上的电源设置。Microsoft® Windows® 操作 系统(您 Dell 计算机上安装)提供下列洗项:

#### Windows Vista®

- •Dell 推荐 在需要时为您提供完全性能; 当处于非活动状态时节省电量。
- •省电模式 通过降低系统性能使计算机 寿命最大化,以及减少计算机使用过程中 所消耗的电量,从而节省电量。
- •高性能 根据您的活动调整处理器速 度,同时最大化系统性能,为计算机提供 最高级别的系统性能。

Windows® 7

- •省电模式 通过降低系统性能使计算机 寿命最大化,以及减少计算机使用过程中 所消耗的电量,从而节省电量。
- •平衡(推荐)— 按功能硬件上消耗的能 量自动平衡计算机的性能。

# 将信息传送到新计算机

### Windows Vista®

- 2 注: 下述步骤适用于 Windows 默认视图, 如果您将 Dell™ 计算机设置为 Windows 经典视图,这些步骤可能不适用。
- 1. 单击开始 → 控制面板→ 系统和维护→ 欢迎中心→ 传输文件和设置。 如果 显 示 用 户 帐 户 控 制 窗 口 , 请 单 击 继续。
- **2.** 按照 Windows 简易传输向导的说明进行 操作。

Windows® 7

- 1. 单击开始 <del>12 →</del> 控制面板。
- **2.** 在搜索框中键入 Transfer(传输),然 后单击从另一计算机中传输文件。
- **3.** 按照 Windows 简易传输向导的说明进行 操作。

### <span id="page-29-0"></span>备份数据

建议您定期备份计算机中的文件和文件夹。要 备份文件:

### Windows Vista®

- 1. 单击开始 → 控制面板→ 系统和维护→ 备份和恢复中心→ 备份文件。 如果显示用户帐户控制窗口, 请单击 继续。
- Z 注: Windows Vista 的某些版本提供了备 份计算机的选项。
- **2.** 按照备份文件向导中的说明操作。

Windows® 7

- 1. 单击开始 → 控制面板→ 备份和恢复。
- **2.** 单击设置备份...。
- **3.** 按照配置备份向导中的说明操作。

<span id="page-30-1"></span><span id="page-30-0"></span>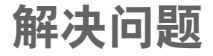

本节介绍计算机故障排除信息。如果遵循以下 原则还不能解决问题,请参阅第 [35](#page-36-1) 页的"使 用支持工具"或第 [54](#page-55-1) 页的"与 Dell 联络"。

# 哔声代码

在启动过程中如果存在错误或问题,计算机在 启动过程中可能发出一系列哔声。这一系列的 哔声(称为哔声代码)可用来识别问题。记下 哔声代码,然后与 Dell 联络(请参阅第 [54](#page-55-1) 页 的"与 Dell 联络")。

哔声代码 可能的问题 一次哔声 可能的母板故障 - BIOS ROM 检查和故障 两次哔声 未检测到 RAM 注:如果您已安装或更换了内 存模块,请确保内存模块已正 确装好。 三次哔声 可能的母板故障 - 芯片组错误 四次哔声 RAM 读/写故障 五次哔声 实时时钟故障 六次哔声 视频卡或芯片故障 七次哔声 处理器故障

# <span id="page-31-0"></span>网络问题

### 无线连接

如果网络连接丢失 — 无线路由器离线或计算 机上的无线被禁用。

- •检查您的无线路由器,确保其已打开,并 已连接到你的数据源(电缆调制解调器或 网络集线器)。
- •重新建立至无线路由器的连接(请参阅第 [14](#page-15-1) 页的"设置无线连接")。

### 有线连接

### 如果网络连接丢失 —

- •检查电缆,确保其已接好,未损坏。
- •检查链路完整性指示灯的状态。

集成网络连接器上的链路完整性指示灯可 用于验证网络连接正在运行,并提供其状态 信息:

- •不亮 计算机未检测到与网络的物理连 接。
- •绿色稳定 10/100 Mbps 网络与计算机 连接良好。
- •橙色稳定 1000 Mbps 网络与计算机连 接良好。
- 注: 网络连接器上的链路完整性指示灯 仅适用于有线电缆连接。指示灯并不提 供无线连接的状态信息。

# <span id="page-32-1"></span><span id="page-32-0"></span>电源问题

如电源指示灯不亮 — 计算机已关闭或未接通 电源。

- •在计算机的电源连接器和电源插座中重置 电源电缆。
- •如果计算机已连接至配电盘,请确保配电 盘已连接至电源插座并且配电盘已打开。 同时不经过电源保护设备、配电盘和电源延 长电缆,以验证计算机是否可以正常打开。
- •使用其他设备(例如台灯)检测电源插 座,确保电源插座能够正常工作。
- •确保计算机背面的电源指示灯亮起。如果该 指示灯不亮,电源或电源电缆可能有故障。

如果问题仍然存在,请与 Dell 联络(请参阅 第 [54](#page-55-1) 页的"与 Dell 联络")。

如果电源指示灯呈白色稳定,而计算机未响 应 — 显示器可能未连接或未开启。确保显示 器已正确连接,然后将其关闭,再次打开。

### 如果电源指示灯呈琥珀色稳定亮起 —

- •计算机处于休眠或待机状态。按键盘上的 任意键或移动所连接的鼠标,或者按电源 按钮可以恢复正常运行状态。
- •系统板或电源装置可能有问题。有关帮助, 请与 Dell 联络 (请参阅第 [54](#page-55-1) 页的 "与 Dell 联络")。

### 如果电源指示灯呈琥珀色闪烁 — 系统板存在 问题。

有关帮助,请与 Dell 联络(请参阅第 [54](#page-55-1) 页的 "与 Dell 联络")。

如果您遇到阻碍计算机接收信息的干扰 — 存 在未预期的信号,中断或阻断其他信号,从 而造成干扰。其他可能的干扰因素包括:

- •电源延长电缆、键盘延长电缆和鼠标延长 电缆。
- •连接到同一配电盘上的设备太多。
- •多个配电盘连接至同一个电源插座。

# <span id="page-33-0"></span>内存问题

### 如果您接收到内存不足的信息—

- •保存并关闭所有打开的文件,退出所有不 使用的已打开的程序,以查看是否能解决 问题。
- •有关最小内存要求,请参阅软件说明文件。 如有必要,请安装附加内存(请参阅 Dell 支持 Web 站点
- support.dell.com/manuals 上的《服务手 册》)。
- •重置内存模块(请参阅 Dell 支持 Web 站点 support.dell.com/manuals 上的《服务手 册》),以确保计算机可与内存成功通信。

### 如果遇到其他内存问题—

- •请确保遵循内存安装原则(请参阅 Dell 支 持 Web 站点 support.dell.com/manuals 上 的《服务手册》)。
- •检查内存模块是否与您的计算机兼容。您 的计算机支持 DDR3 内存。有关您计算机 支持内存类型的更多信息,请参阅第 [57](#page-58-1) 页 的"基本规格"。
- •运行 Dell Diagnostics(请参阅第 [38](#page-39-1) 页中 的"Dell Diagnostics")。
- •重置内存模块(请参阅 Dell 支持 Web 站 点 support.dell.com/manuals 上的《服务 手册》),以确保计算机可与内存成功 通信。

### <span id="page-34-1"></span><span id="page-34-0"></span>锁定和软件问题

如果计算机不启动 — 确保电源电缆已稳定连 接计算机和电源插座。

如果程序停止响应 — 结束此程序:

- **1.** 同时按 <Ctrl> 键、<Shift> 键和 <Esc> 键。
- **2.** 单击应用程序。
- **3.** 单击不再响应的程序。
- **4.** 单击结束任务。

如果程序反复崩溃 — 检查软件说明文件。如 果有必要,请卸载并重新安装程序。

**Z 注:** 软件安装说明通常包含在软件的说 明文件或 CD 上。

#### 如果计算机停止响应或出现蓝屏 —

### 小心:如果无法执行操作系统关闭操 作,则可能会丢失数据。

如果在键盘上按键或移动鼠标都没有响应, 请按住电源按钮至少 8 至 10 秒钟,直至计算 机关闭。然后重新启动计算机。

如果程序设计用于较早的 Microsoft® Windows® 操作系统 — 运行程序兼容性向导。程序兼 容性向导对程序进行配置,使其在类似于 Microsoft® Windows® 操作系统早期版本的环 境中也能运行。

解决问题

Windows Vista®

- 1. 单击开始 → 控制面板→ 程序→ 将较早 的程序与此版本的 Windows 一起使用。
- 2. 在欢迎屏幕上,单击下一步。
- **3.** 按照屏幕上的说明操作。

Windows® 7

- 1. 单击开始 8.
- **2. 在搜索框中, 键入 II s e an older** program with this version of Windows (将较早的程序与此版本的 Windows 一起使用), 然后按 <Enter> 键。
- **3.** 按照程序兼容性向导中的说明操作。

### 如果有其他软件问题—

- •立即备份文件。
- •使用病毒扫描程序检查硬盘驱动器或 CD。
- •保存并关闭所有打开的文件或程序,然后 通过开始 @ 菜单关闭计算机。
- •请查看软件说明文件或与软件制造商联 络,以获取故障排除信息:
	- 确保程序与计算机上安装的操作系统 兼容。
	- 确保计算机符合运行软件所需的最低 硬件要求。有关信息,请参阅软件说明 文件。
	- 确保已正确安装和配置程序。
	- 验证设备驱动程序与程序并不冲突。
	- 如果有必要, 请卸载并重新安装程序。

# <span id="page-36-1"></span><span id="page-36-0"></span>使用支持工具

# Dell 支持中心

Dell 支持中心 可帮助您查找所需的服务、支 持和特定于系统的信息。

要启动应用程序,请单击任务栏中的 图标。

Dell 支持中心主页会显示您的计算机的型号、 服务标签、快速服务代码和服务联络信息。 主页还提供访问以下项的链接:

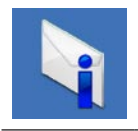

警报(与计算机相关的技术支 持警报)

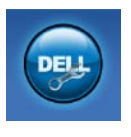

Dell 提供的帮助 (DellConnect™ 技术支持、客户服务、培训 和指南、Dell on Call™ 操作 步骤帮助和 PC CheckUp 在线 扫描)

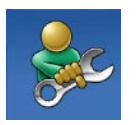

**自助**(故障排除、安全、系统 性能、网络/Internet、备份/恢 复和 Windows 操作系统)

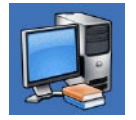

系统信息(系统说明文件、保 修信息、系统信息、升级件与 附件)

有关 Dell 支持中心和可用支持工具的详 情,请单击 support.dell.com/manuals 上的 Services (服务) 洗项卡。

# <span id="page-37-0"></span>系统信息

如果您的计算机出现问题或错误,可能会显 示系统消息,帮助您确定其原因以及解决此 问题需采取的行动。

24 注: 如果以下示例中未列出您收到的信 息,请参阅显示该信息时所运行操作系 统或程序的说明文件。

Alert! Previous attempts at booting this system have failed at checkpoint [nnnn]. For help in resolving this problem, please note this checkpoint and contact Dell Technical Support (警告! 先前尝试引导此系统在检 验点 [nnnn] 处失败。为获得解决此问题的 帮助,请记录检查点,并联系 Dell 技术支持 部)— 计算机因同一个错误连续三次未完成 启动常规任务, 请参阅第 [54](#page-55-1) 页中的"与 Dell 联络",以获得帮助。

CMOS checksum error (CMOS 校验和错 误)— 可能是母板故障或 RTC 电量不足。 需要更换电池。请参阅 Dell 支持 Web 站点 support.dell.com/manuals 上的《服务手 册》或参阅第 [54](#page-55-1) 页的"与 Dell 联络"以获 得帮助。

CPU fan failure (CPU 风扇故障) — CPU 风 扇出现故障。CPU 风扇需要更换。请参阅 Dell 支持 Web 站点 support.dell.com/manuals 上 的《服务手册》。

Hard-disk drive failure (硬盘驱动器故障) — 可能是 HDD POST 过程中的硬盘驱动器故 障。有关帮助, 请参阅第 [54](#page-55-1) 页的"与 Dell 联络"。

Hard-disk drive read failure (硬盘驱动器读 故障)— 可能是 HDD 引导检测过程中的硬 盘驱动器故障。有关帮助,请参阅第 [54](#page-55-1) 页 的"与 Dell 联络"。

Keyboard failure (键盘故暗) — 更换键盘 或检查电缆连接是否松动。

No boot device available(无引导设备)— 硬盘驱动器上无可引导分区,硬盘驱动器电 缆松开,或无可引导设备。

- •如果将硬盘驱动器用作引导设备,请确保 电缆已连接,并且驱动器已正确安装并已 分区,可以用作引导设备。
- •进入系统设置,确保引导顺序信息正确。 请参阅 Dell 支持 Web 站点 support.dell.com/manuals 上的《服务手 册》。

No timer tick interrupt (无计时器嘀嗒信 号中断)— 系统板上的芯片可能出现故障, 或母板出现故障。请参阅 Dell 支持 Web 站 点 support.dell.com/manuals 上的《服务手 册》或参阅第 [54](#page-55-1) 页的"与 Dell 联络"以获 得帮助。

USB over current error (USB 过电流错 误)— 断开 USB 设备的连接。您的 USB 设备需要更多电量,以正确运行。使用外部 电源连接 USB 设备,如果您的设备有两根 USB 线,将两根线都连上。

NOTICE - Hard Drive SELF MONITORING SYSTEM has reported that a parameter has exceeded its normal operating range. Dell recommends that you back up your data regularly. A parameter out of range may or may not indicate a potential hard drive problem (小心 - 硬盘自我监测系统已经报告 参数超出其正常范围。Dell 建议您定期备份 您的数据。超出正常范围的参数可能表示潜 在的硬盘问题,也可能不会)— S.M.A.R.T 错误、可能的硬盘故障。有关帮助,请参阅 第 [54](#page-55-1) 页的"与 Dell 联络"。

# <span id="page-39-0"></span>硬件故障排除

如果在操作系统设置过程中未检测到某个设 备,或者虽然已检测到该设备但配置不正确, 则可以使用硬件故障排除解决不兼容问题。 要启动硬件故障排除,请执行以下操作:

- 1. 单击开始 → 帮助和支持。
- **2.** 在搜索字段中键入硬件故障排除,然后按 <Enter> 键开始搜索。
- 3. 在搜索结果中, 选择最能说明问题的选 项,然后遵循其余的故障排除步骤进行 操作。

# <span id="page-39-1"></span>Dell Diagnostics

如果您的计算机出现问题,在与 Dell 联络寻 求技术帮助之前,请执行第 [33](#page-34-1) 页的"锁定和 软件问题"检查并运行 Dell Diagnostics。

建议您在开始前先打印这些步骤。

- 注:Dell Diagnostics 只能在 Dell 计算机 上使用。
- Z 注: Drivers and Utilities 光盘是可选 的,您的计算机可能未附带此光盘。

请参阅《**服务手册**》中的"系统设置"一节 查看计算机的配置信息,同时确保您要检 测的设备显示在系统设置程序中并且已经 激活。

从硬盘驱动器或从 Drivers and Utilities 光盘 启动 Dell Diagnostics。

### 从硬盘驱动器启动 Dell Diagnostics

Dell Diagnostics 位于硬盘驱动器的隐藏诊断 公用程序分区中。

- **必注:**如果计算机无法显示屏幕图像,请 与 Dell 联络(请参阅第 [54](#page-55-1) 页的"与 Dell 联络")。
- **1.** 请确保计算机已连接至已知工作正常的电 源插座。
- **2.** 打开(或重新启动)计算机。
- 3. 系统显示 DELL™ 徽标时, 立即按 <F12> 键。从引导菜单中选择 Diagnostics(诊断 程序),然后按下<Enter>键。
- 注: 如果等待时间过长, 系统已显示操 作系统徽标,请继续等待,直至看到 Microsoft<sup>®</sup> Windows<sup>®</sup> 桌面, 然后关闭计 算机并再试一次。
- **乙注:** 如果出现表明未找到诊断公用程序 分区的信息, 请从 Drivers and Utilities 光盘运行 Dell Diagnostics。

如果预引导自我评估 (PSA) 被调用:

a. PSA 启动运行检测。

- b. 如果 PSA 成功完成,将显示下列信 息:"No problems have been found with this system so far. Do you want to run the remaining memory tests? This will take about 30 minutes or more. Do you want to continue? (Recommended)."(目前未发现此系 统存在问题。是否要运行剩下的内存检 测?此过程大约要花 30 分钟或更多。 是否继续?(推荐)。)
- c. 如 果 您 遇 到 内 存 问 题 , 请 按 < y > 键;否则按 <n> 键。您将收到信息 "Booting Dell Diagnostic Utility Partition. Press any key to continue."(正在引导 Dell Diagnostic Utility 分区。按任意键继续。)
- d. 按任意键转至 Choose An Option (选择 一个选项)窗口。

### 如果 PSA 未被调用:

按任意键可从硬盘驱动器的诊断公用程序分 区中启动 Dell Diagnostics, 然后转至 Choose An Option (选择一个选项)窗口。

- **4.** 选择要运行的检测。
- **5.** 如果是在检测过程中遇到的问题,系统 都将显示一条信息,列出错误代码和问 题说明。写下错误代码和问题描述,然 后与Dell联络(请参阅第 [54](#page-55-1)页的"与Dell 联络")。
- 注: 计算机的服务标签位于每个检测屏 幕的顶部。如果您与 Dell 联络,技术支 持会问您要服务标签。
- **6.** 当检测完成后,请关闭检测屏幕以返回至 Choose An Option (选择一个选项)窗口。
- **7.** 要退出 Dell Diagnostics 后重新启动计算 机, 请单击 Exit (退出)。

### 从 Drivers and Utilities 光盘启动 Dell **Diagnostics**

- **1.** 放入 Drivers and Utilities 光盘。
- 2. 关闭计算机, 然后重新启动。 显示 DELL 徽标时,立即按  $\lt$ F12 $>$  键。
- 24 注: 如果等待时间过长, 系统已显示 操作系统徽标,请继续等待,直至看到 Microsoft® Windows® 桌面,然后关闭计 算机并再试一次。
- 2 注: 以下步骤只能使更改的引导顺序在 本次启动时有效。下一次启动时,计算 机将按照系统设置程序中指定的设备进 行引导。
- **3.** 系统显示引导设备列表时,请高亮显示 CD/DVD/CD-RW 并按 <Enter> 键。
- **4.** 从显示的菜单中选择 Boot from CD-ROM (从 CD-ROM 引导) 选项, 然后按<Enter> 键。
- **5.** 键入 1 以启动该 CD 菜单,然后按<Enter> 键 继 续 。
- **6.** 从编号列表中选择 Run the 32 Bit Dell Diagnostics (运行32位DellDiagnostics)。 如果其中列出了多个版本,请选择适用于 您的计算机的版本。
- **7.** 选择要运行的检测。
- **8.** 如果是在检测过程中遇到的问题, 系统 都将显示一条信息,列出错误代码和问 题说明。写下错误代码和问题描述,然后 与 Dell 联络 (请参阅第 [5](#page-55-1)4 页的"与 Dell 联络")。
- 注: 计算机的服务标签位于每个检测屏 幕的顶部。如果您与 Dell 联络,技术支 持会问您要服务标签。
- 9. 当检测完成后,请关闭检测屏幕以返回至 Choose An Option (选择一个选项)窗 口。要退出 Dell Diagnostics 后重新启动计 算机, 请单击 Exit (退出)。
- 10. 取出 Drivers and Utilities 光盘。

# <span id="page-43-0"></span>还原操作系统

您可以通过以下方法还原操作系统:

- •系统还原使您可以将计算机恢复至先前的 运行状态而不影响数据文件。您可将系统 还原功能用作还原操作系统和保存数据文 件的首选解决方案。
- •Dell DataSafe Local Backup 将您的硬盘驱 动器恢复到您购买计算机时的工作状态, 不会擦除数据文件。如果 System Restore 没有解决您的问题,请使用此选项。
- •Dell Factory Image Restore 将把您的硬盘 驱动器还原至购买计算机它所处的运行状 态。此步骤将永久性删除硬盘驱动器上的 所有数据,并删除您收到计算机之后安装 的所有程序。仅当系统还原无法解决操作 系统问题时,才可使用 Dell Factory Image Restore。
- •如果您的计算机附带了操作系统光盘, 则 可以使用该光盘还原您的操作系统。但 是,使用操作系统光盘同样会删除硬盘上 的所有数据。仅当系统还原无法解决操作 系统问题时,才可使用此光盘。

<span id="page-44-1"></span><span id="page-44-0"></span>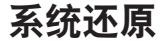

Windows 操作系统提供了系统还原选项。如 果在更改硬件、软件或其他系统设置后计算 机进入不希望出现的运行状态,则该选项可 **使您将计算机恢复至先前的运行状态(而不** 会影响数据文件)。系统还原对计算机所做 的任何更改都是完全可逆的。

### 小心:请定期备份数据文件。系统还原 不会监控或恢复数据文件。

Z 注: 本说明文档中的步骤适用于 Windows 默认视图,因此如果您将 Dell™ 计算机设 置为 Windows 经典视图,则不适用。

#### 启动系统还原

1. 单击开始 <sup>。</sup>

- **2.** 在开始搜索框中,键入系统还原,然后按 <Enter> 键。
- 24 注: 系统可能会显示用户帐户控制窗 口。如果您是计算机的管理员,请单击 继续;否则,请联系您的管理员以继续 所需的操作。
- **3.** 单击下一步,并按照屏幕上其余的提示进 行操作。

如果系统还原没有解决问题,则可以撤销上 次系统还原。

### <span id="page-45-0"></span>撤销上次系统还原

- 注: 撤销上次系统还原之前, 请保存并 关闭所有打开的文件,退出所有打开的 程序。系统还原完成之前,请勿更改、 打开或删除任何文件或程序。
- 1. 单击开始 <sup>3</sup>.
- **2.** 在开始搜索框中,键入系统还原,然后按 <Enter> 键。
- **3.** 单击撤销我上一次的还原,然后单击下 一步。

# Dell DataSafe Local Backup

注:Dell DataSafe Local Backup 并非在所 有地区都可用。

Dell DataSafe Local Backup 是在因病毒攻 击、意外删除关键文件或文件夹而导致数据 丢失(或硬盘驱动器崩溃)时恢复您的计算 机的备份和还原应用程序。

此应用程序允许您执行下列操作:

- •恢复文件和文件夹
- •将硬盘驱动器恢复到您购买计算机时的工 作状态,不会擦除现有的个人文件和数据

<span id="page-46-0"></span>要调度备份文件:

- **1.** 在任务栏中双击 Dell DataSafe Local 图 标
- **2.** 选择 Full System Backup(完全系统备份) 以创建并自动备份计算机中的所有数据。 要恢复数据:
- **1.** 关闭计算机。
- **2.** 删除任何最近添加的内部硬件,然后断开 诸如 USB 驱动器和打印机等设备的连接。
- **Z 注:** 切勿断开显示器、键盘、鼠标和电 源电缆的连接。
- **3.** 打开计算机。
- 4. 系统显示 Dell 徽标时, 按几次 <F8>进入 Advanced Boot Options (高级启动选项) 窗口。
- **必注:**如果等待时间过长,系统已显示 操作系统徽标,请继续等待,直至看到 Microsoft® Windows® 桌面, 然后关闭计 算机并再试一次。
- **5.** 选择 Repair Your Computer(修复计算 机)。
- **6.** 选择 Dell Factory Image Recovery and DataSafe Options (Dell Factory Image Recovery and DataSafe 选项), 然后按照 屏幕上的说明进行操作。
- **么注:**恢复过程的持续时间取决于要恢复 的数据量。
- 注: 有关详情, 请参阅 Dell 支持 Web 站 点 (support.dell.com) 上的知识库文章 353560。

# <span id="page-47-0"></span>Dell Factory Image Restore

- 小心:使用 Dell Factory Image Restore 将永久删除硬盘驱动器上的所有数据, 并删除您收到计算机之后安装的所有程 序或驱动程序。如果可能,请在使用此 选项之前备份数据。仅当系统还原无法 解决操作系统问题时,才可使用 Dell Factory Image Restore。
- 2 注: 在某些国家和地区或某些计算机上可 能无法使用 Dell Factory Image Restore。

仅将 Dell Factory Image Restore 作为还原 操作系统的最后选择。这些选项将把您的硬 盘驱动器还原至购买计算机时它所处的运行 状态。您在收到计算机之后所添加的任何程 序或文件(包括数据文件)都会从硬盘驱动 器上永久删除。数据文件包括文档、电子表 格、电子邮件、数字照片、音乐文件等。如 果可能,请在使用 Factory Image Restore 之 前备份所有数据。

### 执行 Dell Factory Image Restore

- 1. 开启计算机。系统显示 Dell 徽标时, 按几 次 <F8> 进入 Advanced Boot Options (高级启动选项)窗口。
- 2 注: 如果等待时间过长, 系统已显示操 作系统徽标,请继续等待,直至看到 Microsoft® Windows® 桌面,然后关闭计 算机并再试一次。
- **2.** 选择 Repair Your Computer(修复计算 机)。
- **3.** 系统将显示 System Recovery Options(系 统还原选项)窗口。
- **4.** 选择键盘布局并单击 Next(下一步)。
- **5.** 要使用恢复选项,请以本地用户身份登录。 要访问命令提示符, 请在 User name (用 户名)字段中键入 administrator,然 后单击 OK(确定)。
- **6.** 单击 Dell Factory Image Restore。系统 将显示 Dell Factory Image Restore 欢迎 屏幕。
- <span id="page-48-0"></span>■ 注: 根据您的配置, 您可能需要选择 Dell Factory 工具, 然后选择 Dell Factory Image Restore。
- **7.** 单击 Next(下一步)。系统将显示 Confirm Data Deletion (确认数据删除)屏幕。
- 注: 如果您不想继续运行 Factory Image Restore, 请单击 Cancel (取消)。
- **8.** 单击复选框以确认您希望继续重新格式化 硬盘驱动器,并将系统软件恢复至出厂状 杰, 然后单击 Next (下一步)。

**系统将开始恢复过程,完成此过程可能需** 要五分钟或更长的时间。操作系统和出厂 时安装的应用程序还原至出厂状态后,系 统将显示一则消息。

**9.** 单击 Finish(结束)以重新启动计算机。

# 操作系统重装

### 开始之前

如果您要重新安装 Microsoft® Windows® 操 作系统以解决新安装的驱动程序引起的问 题,请首先尝试使用 Windows 设备驱动程序 回滚。如果设备驱动程序无法解决问题,请 使用系统还原将操作系统恢复至安装新设备 驱动程序之前的运行状态。请参阅第 [43](#page-44-1) 页 的"系统还原"。

小心:在执行安装之前,请备份主硬盘 驱动器上的所有数据文件。对于常规硬 盘驱动器配置,主硬盘驱动器是计算机 检测到的第一个驱动器。

<span id="page-49-0"></span>还原操作系统

要重新安装 Windows, 您需要使用以下项目:

- Dell Operating System (操作系统)光盘
- •Dell Drivers and Utilities 光盘
- **Z** 注: Dell Drivers and Utilities 光盘包含 计算机在组装过程中安装的驱动程序。 使用 Dell Drivers and Utilities 光盘载 入所有必需的驱动程序。根据订购计算 机的区域或者您是否请求提供该介质, 您的计算机可能未附带 Dell Drivers and Utilities 光盘和 Operating System (操作 系统) 光盘。

### 重新安装 Microsoft® Windows®

完成此重新安装过程可能需要 1 至 2 小时。 在重新安装操作系统之后,还必须重新安装 设备驱动程序、防病毒程序和其他软件。

- **1.** 保存并关闭所有打开的文件,然后退出所 有打开的程序。
- 2. 放入 Operating System (操作系统) 光盘。
- **3.** 如果显示安装 Windows 信息,请单击 退出。
- **4.** 重新启动计算机。
- 5. 系统显示 DFLL 徽标时, 立即按 <F12> 键。
- 2 注: 如果等待时间过长, 系统已显示 操作系统徽标,请继续等待,直至看到 Microsoft® Windows® 桌面,然后关闭计 算机并再试一次。
- 2 注: 以下步骤只能使更改的引导顺序在 本次启动时有效。下一次启动时,计算 机将按照系统设置程序中指定的设备进 行引导。
- **6.** 系统显示引导设备列表时,请高亮显示 CD/DVD/CD-RW Drive(CD/DVD/CD-RW 驱动器)并按 <Enter> 键。
- **7.** 按任意键以 Boot from CD-ROM(从 CD-ROM 启动)。请按照屏幕上的说明完 成安装。

# <span id="page-50-0"></span>获得帮助

如果您的计算机出现问题,您可以通过完成 以下步骤对问题进行诊断并解决该问题:

- **1.** 有关您计算机遇到问题的信息和步骤,请 参阅第 [29](#page-30-1) 页的"解决问题"。
- **2.** 有关启动 Dell Dignostics 的步骤,请参阅 第 [38](#page-39-1) 页的"Dell Diagnostics"。
- **3.** 填写第[53](#page-54-1)页中的"诊断程序核对表"。
- **4.** 要获得有关安装和故障排除步骤的帮助,请 使用 Dell 支持 (support.dell.com/manuals) 上的多种 Dell 在线服务套件。请参阅第 [50](#page-51-1) 页的"在线服务", 了解更详尽的 Dell 支持列表。
- **5.** 如果以上步骤不能解决问题,请参阅第 [54](#page-55-1) 页中的"与 Dell 联络"。
- 注:致电 Dell 支持部门时,请使用计算 机旁边的电话,以便支持人员协助您完 成所有必要步骤。
- 注: 并非所有国家和地区均可使用 Dell 的快速服务代码系统。

当 Dell 的自动电话系统提示您输入快速服务 代码时,请照做以便将您的电话直接转给相 应的支持人员。如果您没有快速服务代码, 请打开 Dell 附件文件夹, 双击快速服务代码 图标,然后遵照提示进行操作。

24 注: 以下部分服务并非在美国本土以外 的所有地区都能使用。有关其可用性的 信息,请致电当地的 Dell 代理商。

# <span id="page-51-0"></span>技术支持和客户服务

Dell 的支持服务部门可以解答有关 Dell 硬件 的问题。我们的支持人员使用基于计算机的 诊断程序,可以快速准确地解答您的问题。

要联系 Dell 的支持服务,请参阅第 [53](#page-54-2) 页的 "致电之前",然后查看您所在地区的联系 信息, 或转至 support.dell.com/manuals。

# DellConnect

DellConnect™ 是一个简单的联机访问工具, 可 让 Dell 服务和支持人员通过宽带连接访问您的 计算机,并在您的监督下诊断问题并进行修 复。有关详情,请转至

support.dell.com/dellconnect。

# <span id="page-51-1"></span>在线服务

您可以从以下 Web 站点了解 Dell 产品和 服务:

•www.dell.com

• www.dell.com/ap(仅限于亚洲/太平洋国家)

- •www.dell.com/jp(仅限于日本)
- •www.euro.dell.com(仅限于欧洲)
- •www.dell.com/la(拉丁美洲和加勒比海 国家)

•www.dell.ca(仅限于加拿大)

您可以通过以下 Web 站占和电子邮件地址访 问 Dell 支持:

### Dell 支持 Web 站点

•support.dell.com

- support.jp.dell.com (仅限于日本)
- support.euro.dell.com (仅限于欧洲)

### <span id="page-52-0"></span>Dell 支持电子邮件地址

- •mobile\_support@us.dell.com
- •support@us.dell.com
- •la-techsupport@dell.com(仅限于拉丁 美洲和加勒比海国家)
- •apsupport@dell.com(仅限于亚洲/太平 洋国家)

### Dell 市场营销部门电子邮件地址

- •apmarketing@dell.com(仅限于亚洲/太 平洋国家)
- •sales canada@dell.com(仅限于加拿大)

### 匿名文件传输协议 (FTP)

•ftp.dell.com

使用以下用户名登录:anonymous,并将您 的电子邮件地址用作密码。

# 订单状态自动查询服务

要查看您已订购的 Dell 产品的状态,您可以转 至 support.dell.com, 或致电订单状态自动查 询服务部门。电话录音将提示您提供查找和报 告订单所需的信息。有关您所在地区电话号码 的信息,请参阅第 [54](#page-55-1) 页的"与 Dell 联络"。

如果订购时遇到问题,例如缺少部件、装错 部件或账单错误,请与 Dell 联络以获得客户 帮助。致电时,请准备好发票或装箱单。有 关您所在地区电话号码的信息,请参阅第 [54](#page-55-1) 页的"与 Dell 联络"。

# 产品信息

如果您需要有关 Dell 提供的其他产品的信 息, 或者想要订购产品, 请访问 Dell Web 站点 www.dell.com。有关您所在地区的电话号码 或者致电专业销售人员的电话号码,请参阅 第 [54](#page-55-1) 页的"与 Dell 联络"。

# <span id="page-53-0"></span>根据质保返回商品维修或 退款

无论您是要求维修还是退款,请遵循以下说 明准备好所有要退回的项目:

- 注: 要将产品退回 Dell 之前, 确保对硬 盘驱动器和产品中任何其他存储设备上 的任何数据进行备份。删除所有的私密 和个人信息,以及可移除介质, 如 CD 和 PC 插卡。Dell 对您退回产品中可能包含 的任何私密或个人信息造成的丢失或数 **据损坏、可移动介质的损坏或丢失概不** 负责。
- **1.** 致电 Dell 获得退回材料授权号,并在包装 箱外侧的显著位置清楚地注明此号码。有 关您所在地区电话号码的信息,请参阅第 [54](#page-55-1) 页的"与 Dell 联络"。
- **2.** 附上发票复印件与说明退回原因的信函。
- **3.** 附上诊断程序核对表的复印件(请参阅 第 [53](#page-54-1) 页的"诊断程序核对表",写明您 已进行的测试,以及 Dell Diagnostics 报 告的错误信息(请参阅第 [38](#page-39-1) 页的"Dell Diagnostics")。
- **4.** 如果您要求退款,请附上要退回项目的所 有附件(例如电源电缆、软件和指南等)。
- 5. 使用原来(或同等)的包装材料包装要退 回的设备。
- 24 注:您必须负责支付运费。同时还必须 为退回的所有产品投保,并承担运送至 Dell 的过程中发生丢失的风险。本公司 不接受以货到付款 (C.O.D.) 方式寄送的 包裹。
- 2 注: 如果退回的产品不符合上述任何要 求,Dell 的接收部门将拒绝接收并将产 品退回给您。

# <span id="page-54-2"></span><span id="page-54-0"></span>致电之前

么 注: 致电时, 请准备好您的快速服务代 码。此代码可以帮助 Dell 的自动支持电 话系统更加快速地转接您的电话。还可 能要求您提供服务标签(位于计算机顶 部的标签上)。

请记着填写以下诊断程序核对表。如果可 能,请在致电 Dell 寻求帮助之前打开您的计 算机,并使用计算机旁边的电话。我们可能 会要求您在键盘上键入某些命令、转述操作 过程中的详细信息,或者尝试其他仅可以在 计算机上执行的故障排除操作。请确保已准 备好计算机说明文件。

### <span id="page-54-1"></span>诊断程序核对表

- •姓名:
- •日期:
- •地址:
- •电话号码:
- •服务标签和快速服务代码(位于计算机顶 部的标签上):
- •退回材料授权号(如果已由 Dell 的技术支 持人员提供):
- •操作系统及版本:
- •设备:
- •扩充卡:
- •系统是否已连接至网络?是/否
- •网络、版本和网络适配器:
- •程序和版本:

<span id="page-55-0"></span>请参阅操作系统说明文件,以确定系统启动 文件的内容。如果计算机已连接至打印机, 请打印所有文件。否则,请在致电 Dell 之前 记下每份文件的内容。

- •错误信息、哔声代码或诊断代码:
- •问题说明和已执行的故障排除步骤:

# <span id="page-55-1"></span>与 Dell 联络

对于美国的客户,请致电 800-WWW-DELL (800-999-3355)。

■ 注: 如果没有激活的 Internet 连接, 您 可以在购货发票、装箱单、账单或 Dell 产品目录上查找联络信息。

Dell 提供了几种在线以及电话支持和服务选 项。可用性会因国家和地区以及产品的不同 而有所差异,某些服务可能在您所在的区域 不可用。

如果因为销售、技术支持或客户服务问题联 络 Dell,请:

- **1.** 访问 support.dell.com。
- **2.** 在页面底部的 Choose A Country/Region (选择一个国家/地区)下拉菜单中确认所 选国家或地区
- **3.** 单击页面左侧的 Contact Us(联系我们)。
- **4.** 根 据 您 的 需 要 选 择 相 应 的 服 务 或 支 持 链接。
- **5.** 选择方便与 Dell 联络的方式。

# <span id="page-56-0"></span>找到更多信息和资源

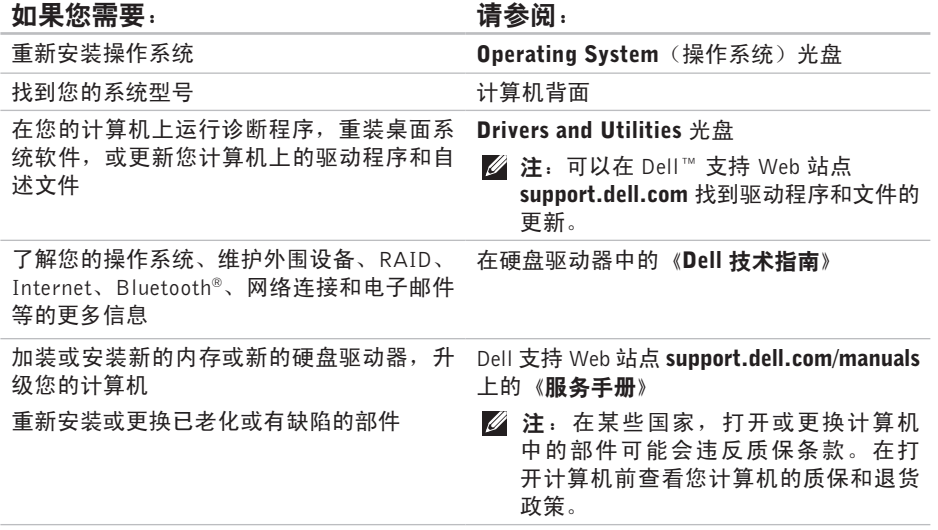

### <span id="page-57-0"></span>如果您需要: 请参阅:

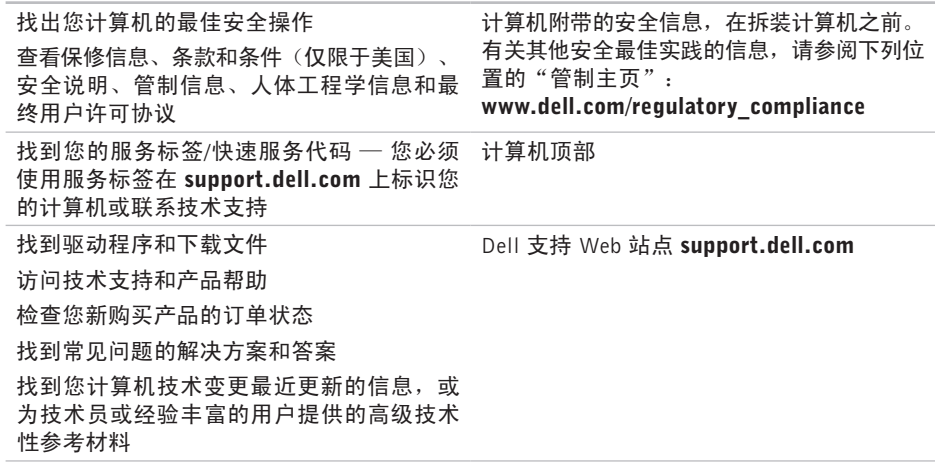

<span id="page-58-1"></span><span id="page-58-0"></span>基本规格

### 计算机型号

Studio XPS™ 8000

本节提供您为计算机设置、更新驱动程序、 升级计算机时可能需要的信息。

有关详细规格的详情,请参阅 Dell 支持 Web 站点 support.dell.com/manuals 上的详细 规格。

**乙注: 所提供的配置可能会因地区的不同** 而有所差异。有关计算机配置的详情, 请单击开始 → 帮助和支持, 然后选择 选项以查看关于计算机的信息。

### 处理器 类型

驱动器

® Core™ i7-870 Intel Core i7-860 Intel Core i5-750

外部可抽换 两个 5.25 英寸驱动 器托架,用于 SATA DVD+/-RW 超级多用 驱动器、Blu-ray Disc™ 组合驱动器或 Blu-ray Disc RW 驱动器 一个 3.5 英寸托架, 用于 Flexdock 或 Bluetooth® 模块 内部可抽换 两个 3.5 英寸驱动器 托架,用于 SATA 硬 盘驱动器

### <span id="page-59-0"></span>基本规格

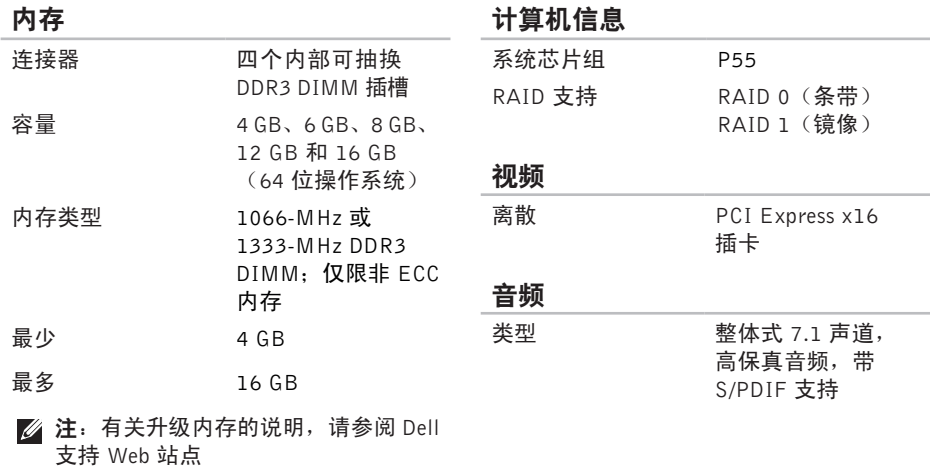

support.dell.com/manuals 上的《服务 手册》。

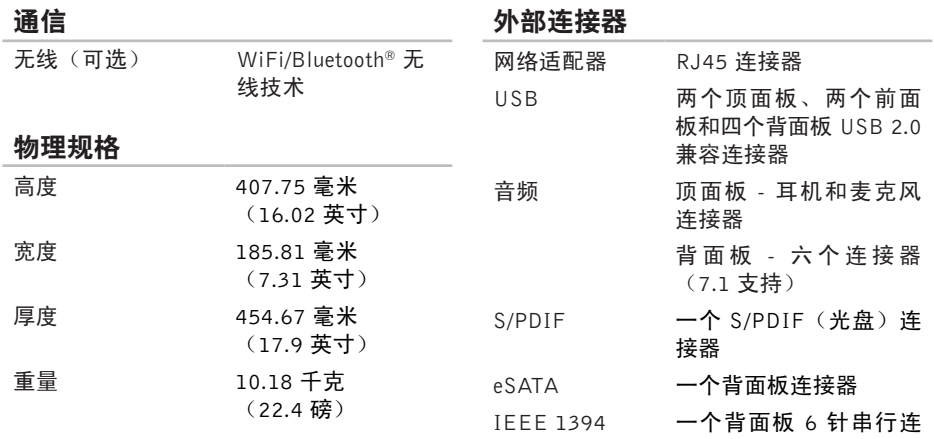

接器

### <span id="page-61-0"></span>计算机环境

温度范围:

- 使用时 10°C 至 35°C (50°F 至 95°F)
- 存放时 –40°C至 65°C (–40°F 至 149°F)
- 相对湿度 20% 至 80%(非冷凝) (最大):
- 最大振动(使用模拟用户环境的随机振动 频谱测量):
- 使用时 0.25 GRMS
- 非工作时 2.2 GRMS

### 计算机环境

- 最大撞击(在硬盘驱动器磁头归位和 2 ms 半正弦脉冲的情况下测量):
- 使用时 2 毫秒 40 G, 速度变化为 20 英寸/秒(51 厘米/秒)
- 非工作时 26 毫秒 50 G,速度变化为 320 英寸/秒(813 厘米/秒)

### 海拔高度 (最大):

- 使用时 –15.2 至 3048 米 (–50 至 10,000 英尺)
- 存放时 –15.2 至 10,668 米 (–50 至 35,000 英尺)
- 气载污染物 G2 或低于 G2(根据 级别 ISA-S71.04-1985 定义的 标准)

<span id="page-62-0"></span>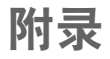

# Macrovision 产品注意事项

本产品采用了版权保护技术,它通过申请属 于 Macrovision Corporation 和其他产权所 有者的美国专利权以及其他知识产权来进行 保护。此版权保护技术必须由 Macrovision Corporation 授权使用,并且仅适用于家庭 和其他有限的观看用途,除非 Macrovision Corporation 另外授权。禁止反向工程或反 编译。

# <span id="page-63-0"></span>索 引A

线 缆 插 槽 **[2](#page-22-0) 1**

### B

备 份<br>创建 2[8](#page-29-0)

## C

AC安全DA备(C)CD产(处重DData Co)CD(C)CD)CD(C)CD)CD(C)CD)CD(C)CD)CD(CD)CD(CD)CD)CD(CD)CD)CD(CD)CD)CD(CD)CD)C CD , 播 放 和 创 建 **2 [4](#page-25-0)** 产品 品<br>信息和购买 **5[1](#page-52-0)** 处 理 器 **5 [7](#page-58-0)** 重 新 安 装 W i n d o w s **4 [7](#page-48-0)**

### D

DataSafe Local Backup [4](#page-45-0)4 DellConnect [5](#page-51-0)0

Dell Diagnostics [3](#page-39-0)8 Dell Dock [2](#page-27-0)6 Dell Factory Image Restore [4](#page-43-0)2 D e l l 支 持 W e b 站 点 **[5](#page-57-0) 6** D V D , 播 放 和 创 建 **2 [4](#page-25-0)** 《Dell 技术指南》 更 多 信 息 **[5](#page-56-0) 5** 电子邮箱地址 用 于 技 术 支 持 **[5](#page-52-0) 1** 电源 源<br>节省 **2[7](#page-28-0)** 电源按钮和指示灯 1[9](#page-20-0) 电 源 问 题 , 解 决 **[3](#page-32-0) 1** 订 单 状 态 **5 [1](#page-52-0)**

# F

FT P 登 录 、 匿 名 **[5](#page-52-0) 1** 服 务 标 签 **[1](#page-20-0) 9** , **[5](#page-54-0) 3**

### G

光 音 频 连 接 器 S / P D I F 连 接 **2 [3](#page-24-0)** 规 格 **5 [7](#page-58-0)**

### H

恢 复 出 厂 图 像 **4 [6](#page-47-0)** 恢 复 数 据 **[4](#page-46-0) 5**

### I

IE E E 1 3 9 4 连 接 器 **2 [3](#page-24-0)** Internet 连接 [1](#page-14-0)3 I S

P<br>Internet 服务提供商 [1](#page-14-0)3

# J

技 术 支 持 **[5](#page-51-0) 0** 解 决 问 题 **[2](#page-30-0) 9** 计 算 机 容 量 **[2](#page-25-0) 4**

### K

客户 服 务 **[5](#page-51-0) 0** 快速服务代码 1[9](#page-50-0),49

### M

麦克 风 连 接 器 **1 [9](#page-20-0)**

# N

内 存 支 持 **[5](#page-59-0) 8** 内 存 问 题 解 决 **[3](#page-33-0) 2**

索引

# Q

连 接 器 **[1](#page-17-0) 6** 驱动程序和下载文件 5[6](#page-57-0)

# R

软 件 功 能 **2 [4](#page-25-0)** 软 件 问 题 **3 [3](#page-34-0)**

# S

**64**索引Q前端 S/ P D I F 连 接 器 **2 [3](#page-24-0)** 数据,备份 [2](#page-29-0)8 输 入 连 接 器 **[1](#page-20-0) 9**

### T

弹 出 按 钮 **1 [7](#page-18-0)**

# U

USB 2.0 前 连 接 器 **[1](#page-18-0) 7** 后 连 接 器 **[2](#page-24-0) 3**

### W

Windows 程 序 兼 容 性 向 导 **[3](#page-34-0) 3** 重 新 安 装 **[4](#page-49-0) 8** 无 线 网 络 连 接 **[3](#page-31-0) 0** 温度 度<br>工作范围和存放范围 **[6](#page-61-0)0** 网 络 连 接 固 定 **3 [0](#page-31-0)** 网 络 连 接 器 位 置 **2 [3](#page-24-0)** 问 题 , 解 决 **[2](#page-30-0) 9**

# X

系统 信 息 **[3](#page-37-0) 6** 系 统 还 原 **[4](#page-43-0) 2** 芯 片 组 **[5](#page-59-0) 8** 蓄 能 **2 [7](#page-28-0)**

### Y

硬 件 故 障 排 除 **3 [8](#page-39-0)** 硬件问题 诊 断 **[3](#page-39-0) 8** 硬 盘 驱 动 器 类 型 **[5](#page-58-0) 7** 硬盘驱动器活动指示灯 [1](#page-18-0)7

# Z

( 正 在 ) 连 接 可 选 网 络 电 缆 **[1](#page-12-0) 1** 在 线 联 系 D e l l **5 [4](#page-55-0)** 自 定 义 您 的 桌 面 **[2](#page-26-0) 5** 您 的 电 源 设 置 **[2](#page-28-0) 7** 支 持 电 子 邮 件 地 址 **[5](#page-52-0) 1** 支 持 网 站 全 世 界 **5 [0](#page-51-0)** 致电 Dell [5](#page-54-0)3 装 运 产 品 关 于 退 货 或 维 修 **[5](#page-53-0) 2** 诊 断 程 序 核 对 表 **5 [3](#page-54-0)** 质 保 期 内 退 货 **5 [2](#page-53-0)**

索引

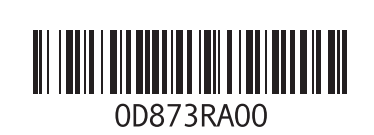

www.dell.com | support.dell.com

中国印制 用再生纸印制